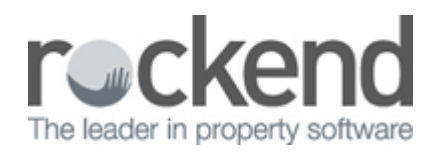

## How to Reverse a Sundry Receipt in REST Professional

## Overview

A Sundry Receipt is for the purpose of receipting monies you receive that are not tenant rent, bond, invoices etc.

You may be required to reverse a sundry receipt due to some sort of receipting error.

This document will cover:

- How to Reverse a Sundry Receipt from Current Period
- How to Reverse a Sundry Receipt from Previous Period

How to Reverse a Sundry Receipt from Current Period

- 1. Go to **Transactions > Cancel Transactions** and click on **Receipt Reversal**
- 2. Enter the receipt number in the **Reference No***.* field and press **Enter**
- 3. Click **OK–F12**
- 4. Select **Yes** to the prompt to confirm the reversal

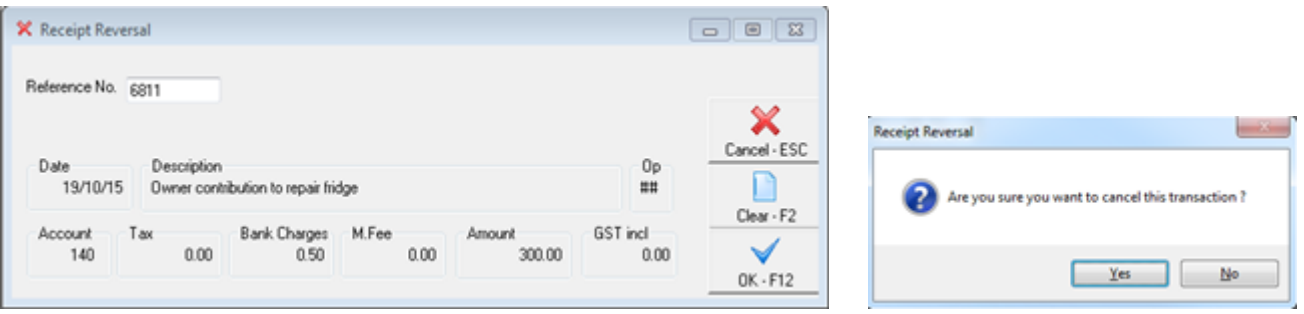

**NOTE:** This will automatically reverse any bank charges or management fees collected and prints a copy of the receipt reversal. The reason entered for cancellation will appear on the tenant ledger.

## How to Reverse a Sundry Receipt from Previous Period

Rest Professional does not have a function for reversing receipts from a previous period (unless rent only), therefore the receipt will need to be manually reversed.

- 1. Go to **Transactions > Quick Disbursements**
- 2. Enter in the criteria:
	- **Property** Enter the Property alpha you need to reverse the funds from and press **ENTER**
	- **Amount** Enter the amount as per the original receipt to be reversed
	- **Cheque number**  Enter the cheque number 999999 (Self-Presenting Cheque Number)
	- **Description** Reverse Receipt number ####
	- **Account code** Enter the same account code as originally used when receipted

## 3. Click **OK-F12**

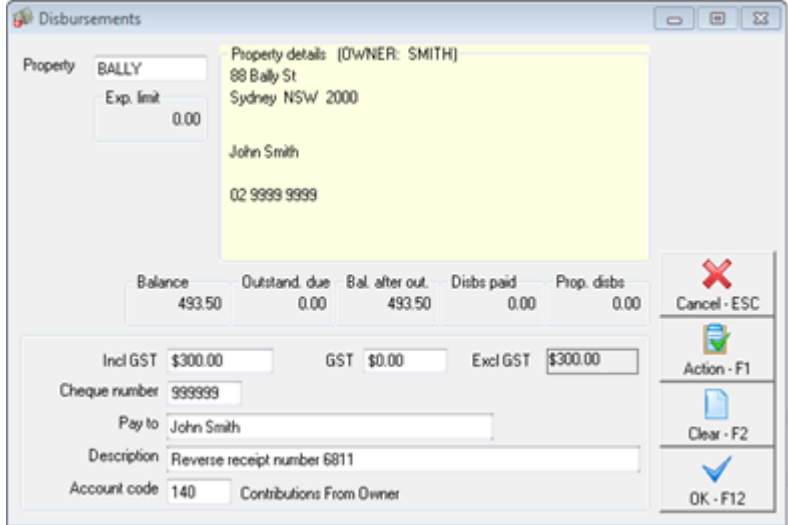

**NOTE:** You will need to ensure that any management fees or bank charges that were originally charged are manually refunded. This can be done by doing a journal. For more information on how to do a journal, please see document **"Journal Entries in REST"***.*

02/02/2016 10:55 am AEDT